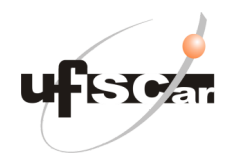

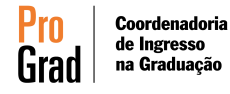

# **Seleção para ingresso em 2024 nos cursos de graduação presenciais**

Edital ProGrad nº 004, de 4/3/2024

## **ORIENTAÇÕES PARA A MANIFESTAÇÃO DE INTERESSE**

**Orientações para Manifestação Virtual de Interesse por Vaga (MVI) – 2ª**

## **chamada:**

**Período:** até às 23h59 do dia 6 de MARÇO de 2024 Link: **<https://sistemas.ufscar.br/siga/candidato/>**

Nos termos do regulamento retificado e complementar deste processo seletivo, a Manifestação Virtual de Interesse (MVI) deve ser feita exclusivamente **entre os dias 4 a 6/3**, pelas pessoas candidatas convocadas para este procedimento. Só serão consideradas as manifestações realizadas pelo portal do candidato. Sendo assim, *não serão aceitas manifestações por e-mail*.

#### **IMPORTANTE:**

- 1) A pessoa candidata convocada que não manifestar interesse, no prazo previsto, será considerada como desistente do processo seletivo;
- 2) Às pessoas candidatas que realizarem o procedimento de manifestação virtual de interesse será assegurada, exclusivamente, A EXPECTATIVA DE MATRÍCULA, ou seja, não implica na obrigatoriedade da convocação para matrícula, podendo a pessoa ser convocada para o requerimento de matrícula ou permanecendo na lista de espera para as chamadas seguintes.

Para acessar o ambiente e fazer a manifestação, a pessoa candidata precisa seguir os seguintes passos de acesso ao sistema:

- Acessar utilizando login e senha do gov.br;
- Acessar a página inicial do candidato (cada pessoa candidata terá uma página inicial específica, de acordo com a modalidade de ingresso selecionada no SiSU);
- Clicar em "Opções" do processo seletivo "SiSU 2024";
- Manifestar o interesse, clicando no botão "Sim, tenho interesse";
- Salve e guarde o protocolo de realização da manifestação de interesse.

### **CONFIRMAÇÃO DA MANIFESTAÇÃO – Após manifestar o interesse faça a seguinte**

#### **verificação (ver tutorial detalhado na 3ª página deste documento):**

- Guarde o comprovante que é encaminhado para o e-mail cadastrado na plataforma gov.br;
- Deslogue da área do candidato no site SiGA;
- Faça novo login na área do candidato no site SiGA;
- Confirme se o status do formulário consta como "Interesse Manifestado";
- Salve o protocolo de acesso e submissão do formulário.

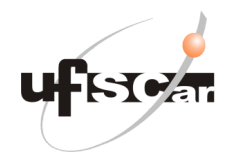

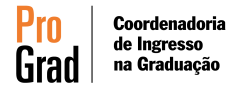

**Seleção para ingresso em 2024 nos cursos de graduação presenciais** Edital ProGrad nº 004, de 4/3/2024

# **ORIENTAÇÕES PARA A MANIFESTAÇÃO DE INTERESSE**

## **ORIENTAÇÕES ÀS PESSOAS CANDIDATAS (CASOS ESPECÍFICOS)**

### **Pessoas que foram convocadas na lista antiga e NÃO acessaram o sistema UFSCar**

#### **no período anterior (perda de prazo):**

- Devem conferir se o nome está na lista publicada em 4 de março de 2024;
- Se o nome foi convocado, realize o procedimento de manifestação de interesse conforme as orientações da primeira página.

## **Pessoas que foram convocadas na lista antiga e MANIFESTARAM INTERESSE no sistema UFSCar no período anterior:**

- Devem conferir se o nome está na lista publicada em 4 de março de 2024;
- Se o nome foi convocado, acesse o SiGA no período de 4 a 6 de março;
- Confira se o status de candidato consta "Interesse Manifestado";
- Guarde o comprovante que foi encaminhado para o e-mail cadastrado na plataforma gov.br;
- Deslogue da área do candidato no site SiGA;
- Faça novo login na área do candidato no site SiGA;
- Confirme se o status do formulário consta como "Interesse Manifestado";
- Salve o protocolo de acesso e submissão do formulário.

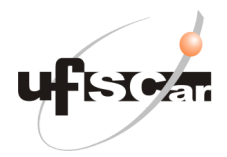

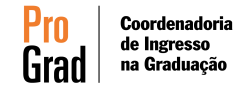

**Seleção para ingresso em 2024 nos cursos de graduação presenciais** Edital ProGrad nº 004, de 4/3/2024

## **ORIENTAÇÕES PARA A MANIFESTAÇÃO DE INTERESSE**

### **ORIENTAÇÕES PARA VERIFICAÇÃO DA MANIFESTAÇÃO DE INTERESSE**

- Depois de manifestar o interesse, faça a seguinte verificação, a fim de garantir que seu formulário foi efetivamente submetido no sistema SiGA:
- Clique em no seu nome no canto superior da tela e selecione "sair" (figura 1);
- Depois acesse novamente <https://sistemas.ufscar.br/siga/candidato/login.xhtml>
- Clicar em "Opções" do Processo Seletivo 'SiSU 2024";
- E verificar o status, que deve estar "Interesse Manifestado" (figura 2).

*Se o status não estiver conforme na figura 2, refaça a manifestação desde o início.*

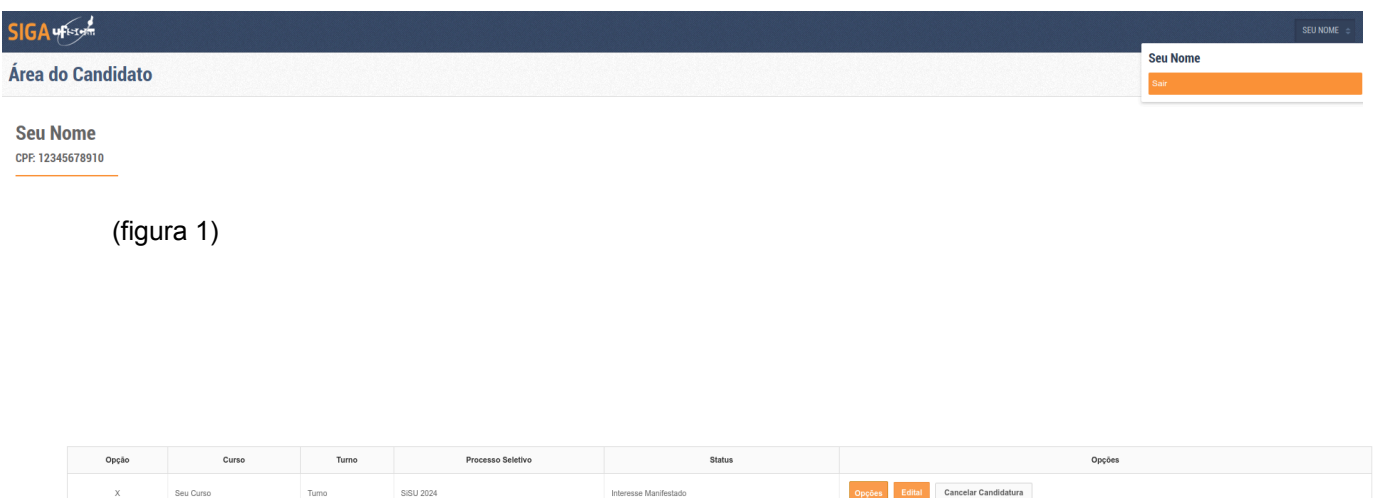

(figura 2)